## **How to restore a Database on the Food POS**

How to Restore from backup file (refer attached screen shot)

- 1 Connect your iPad to a computer and open iTunes on the computer.
- locate your iPad device on the iTunes application
- 2 Select the iPad device and select "Apps" tab button on top of the window.
- 3 scroll down until File Sharing section
- 4 Select FoodPOS app
- 5 this is the FoodPOS Documents folder

- drag and drop "FoodPOS\_01-Mar-2013-10-40-06.octopus" backup file to this. (refer screen shot)

- Then fully close the FoodPOS app from iPad (from multitasking panel - double clicking home button)

- restart the FoodPOS
- go to Backup/Restore > Restore > admin login

- then select above file from the list

Then restart the app.

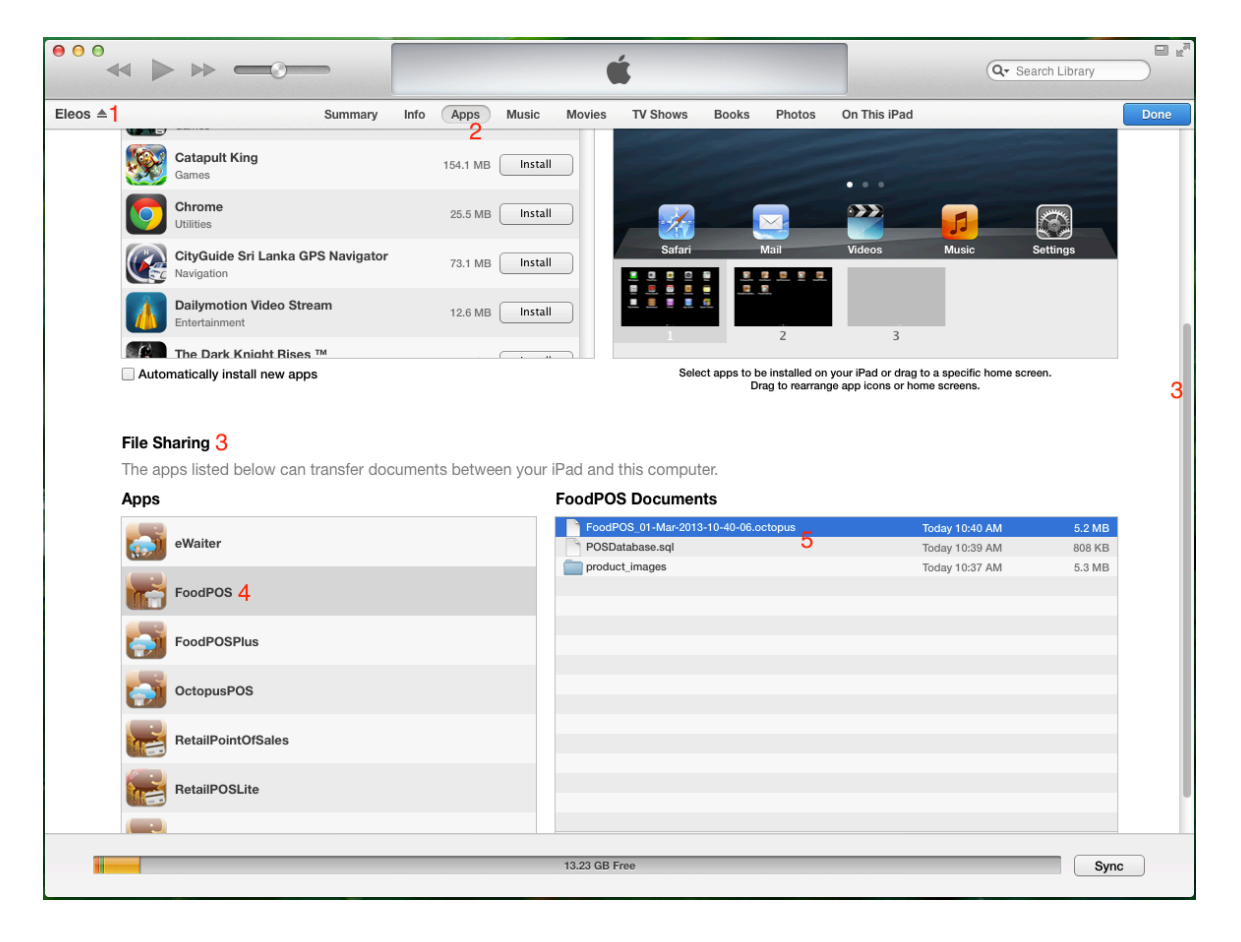